## 2018 年奔驰 E300L 安全气囊控制模块在线设码

2018 年奔驰 E300L 车辆 VIN 码:LE4ZG4JB1JL1\*\*\*\*\*

- 功能作用: 更换安全气囊控制模块后,在"控制单元编程与设码"功能之 间,优先对控制模块进行设码,设码后,安全气囊无法正常使 用在考虑对控制模块进行编程,执行该功能需使设备联网
- 支持产品: 元征系列支持在线编程的综合诊断设备

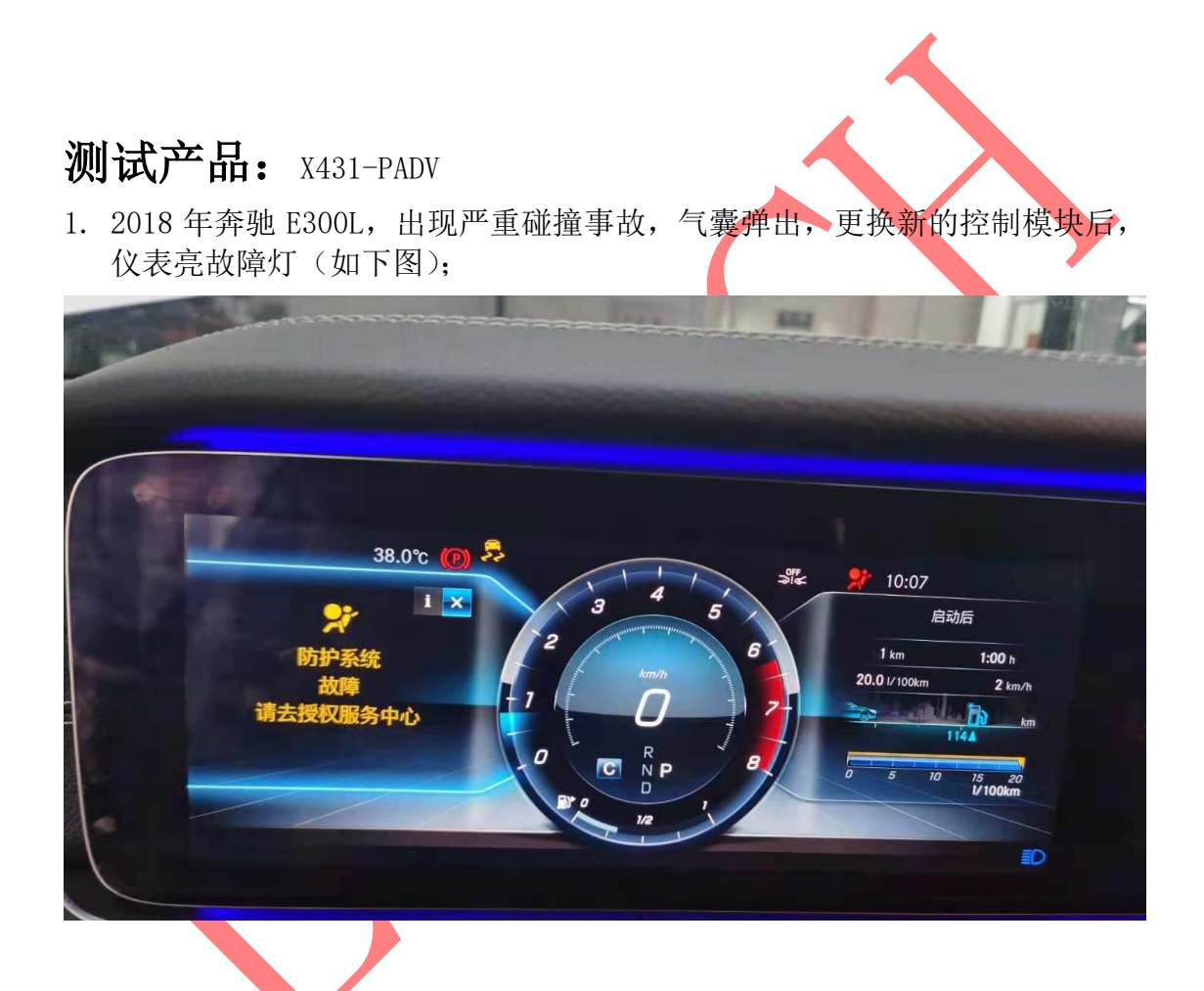

2. 选择"X431-PADV"设备,选择【奔驰】车型,连接进入后选择【自动搜索】 识别车辆信息,然后点"确定"(如下图);

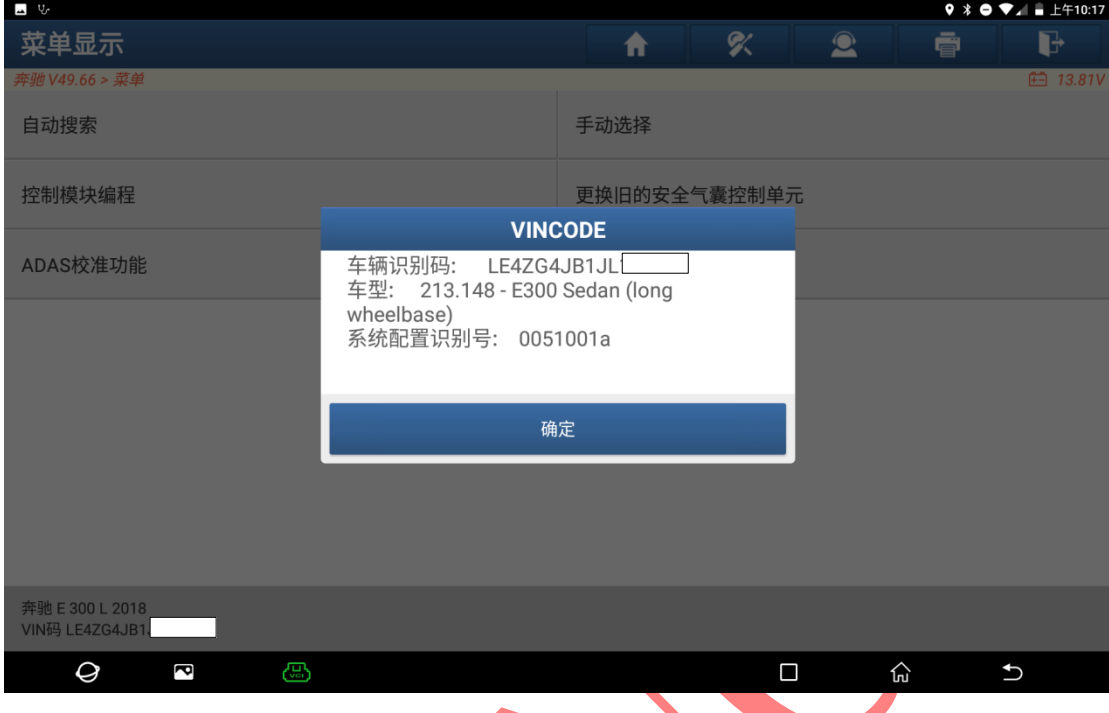

3. 选择"加强版本"后,选择【快速测试】扫描出全车系统(如下图);

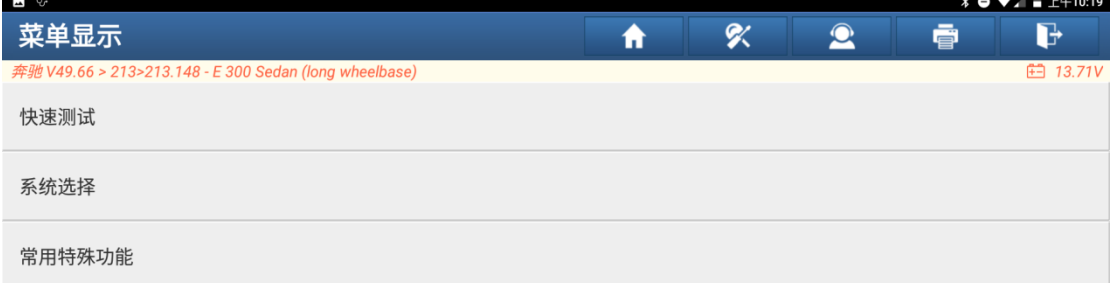

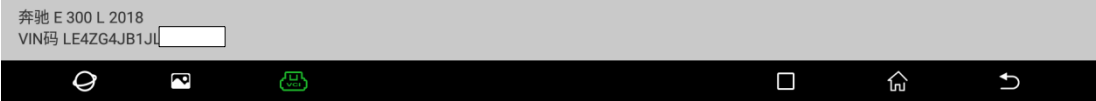

### 4. 选择【安全气囊】(如下图);

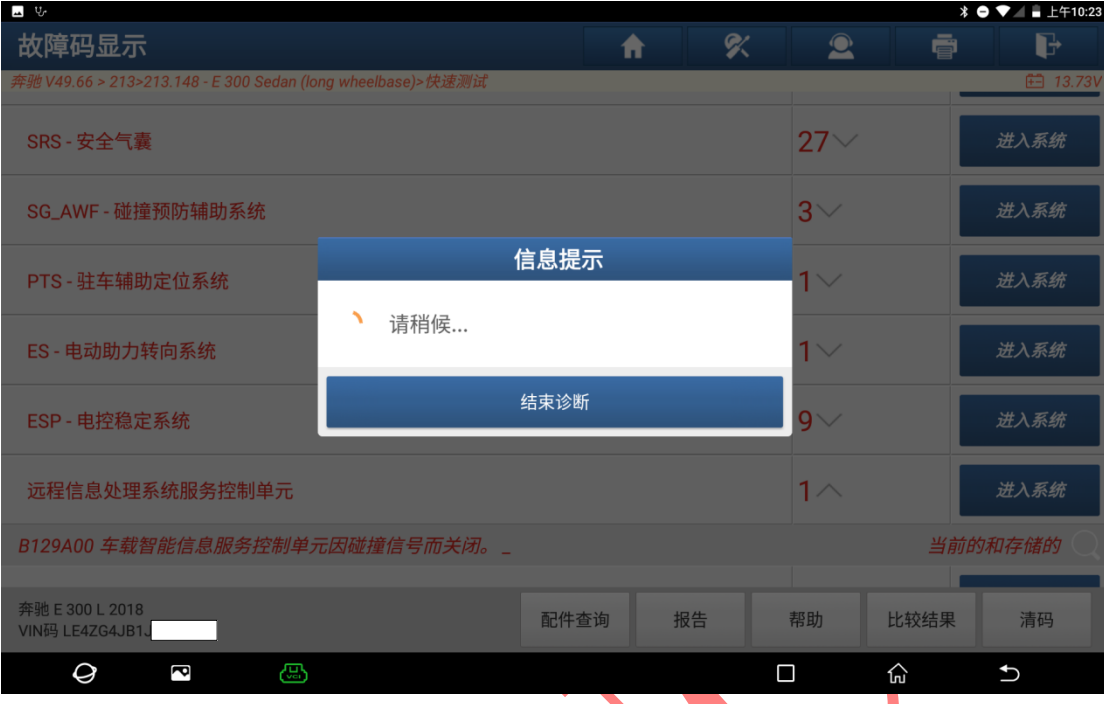

## 5. 读取故障码,显示一系列故障码(如下图);

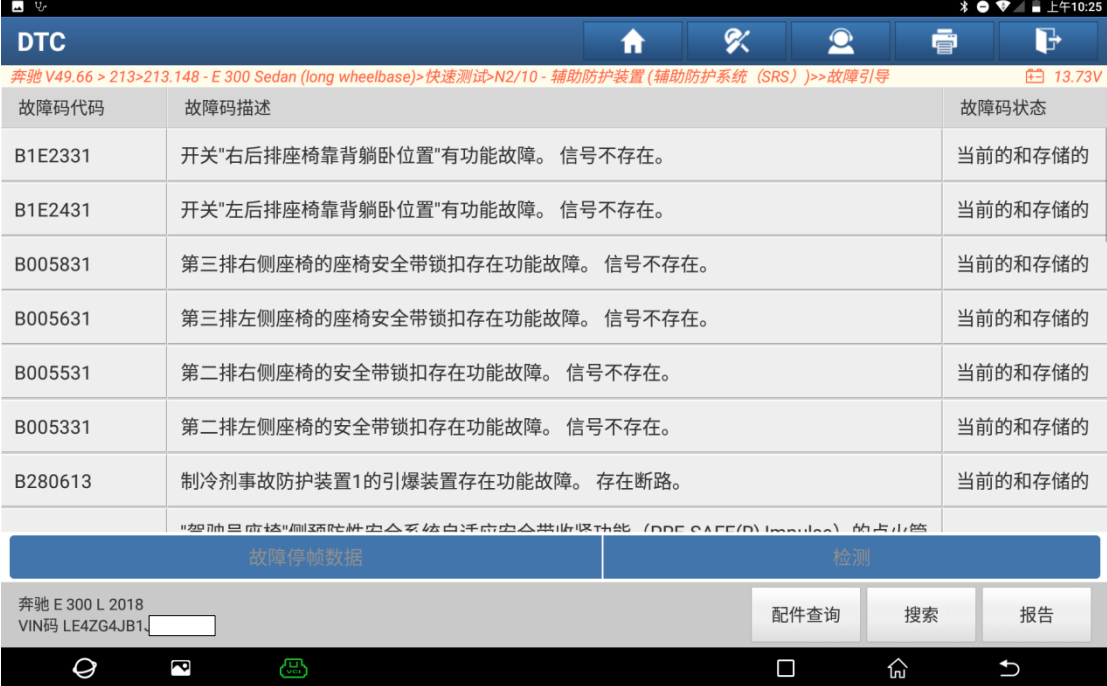

### 6. 选择【SCN 设码(在线设码)】(如下图);

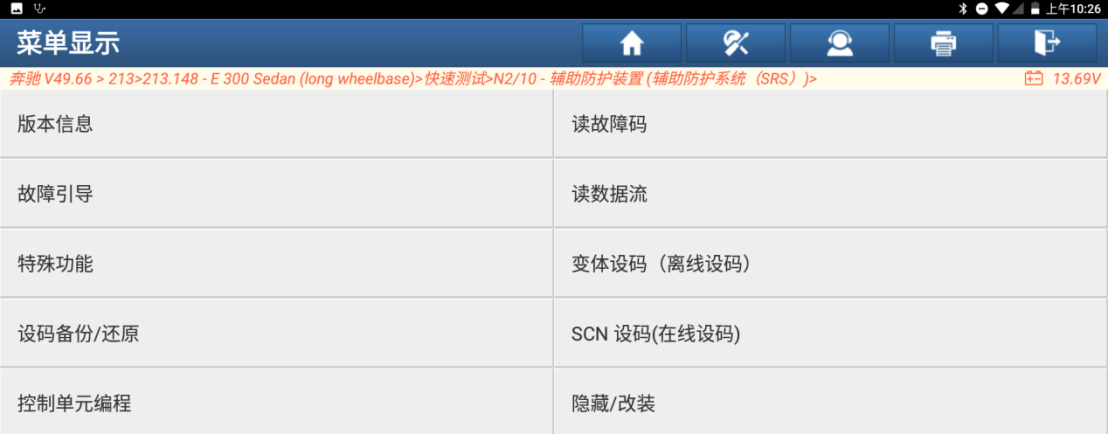

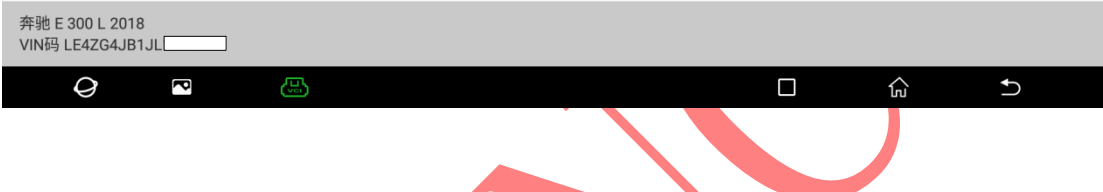

## 7. 选择【软件校准编号(SCN)编码(自动)】(如下图);

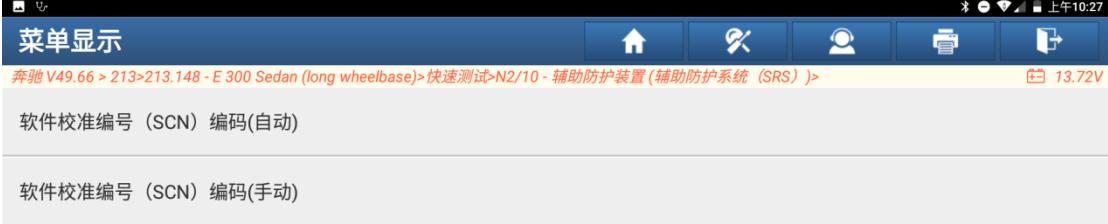

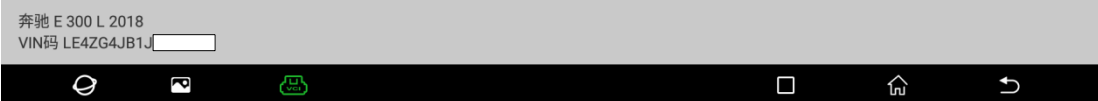

8. 满足提示条件"设备保持联网, 电压高于 12V"(如下图);

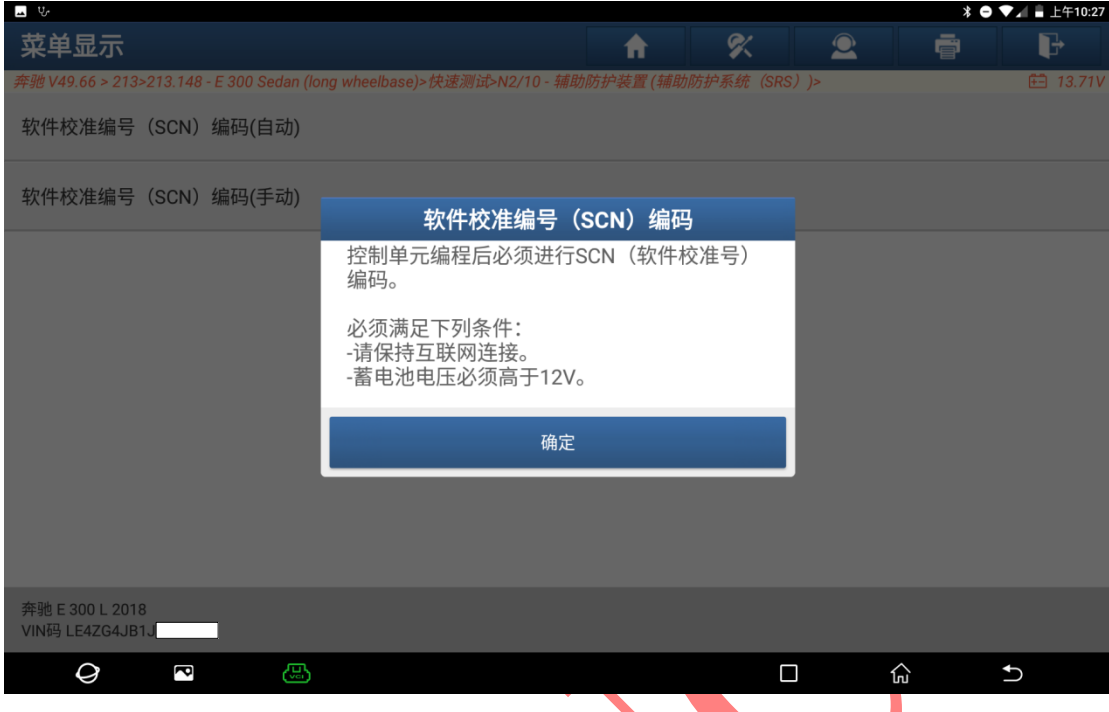

9. 选择【历史记录 SCN-1】, 然后点《确定"(如下图);

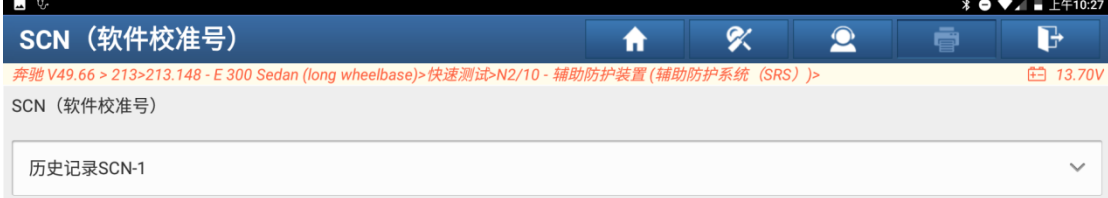

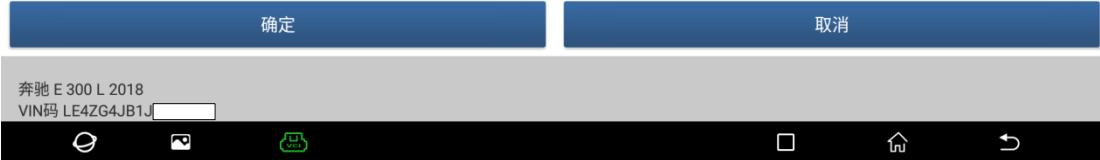

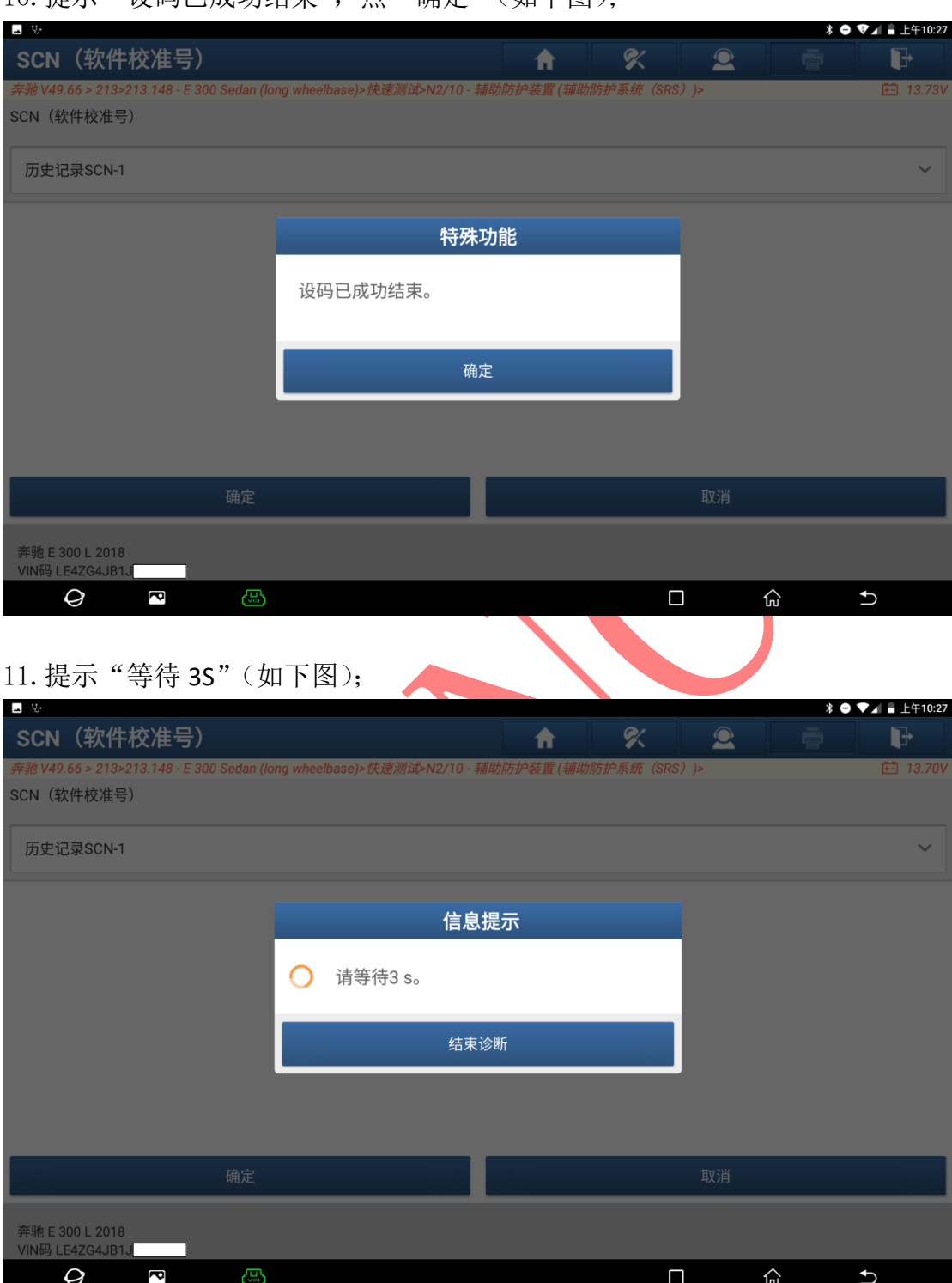

### 10.提示"设码已成功结束",点"确定"(如下图);

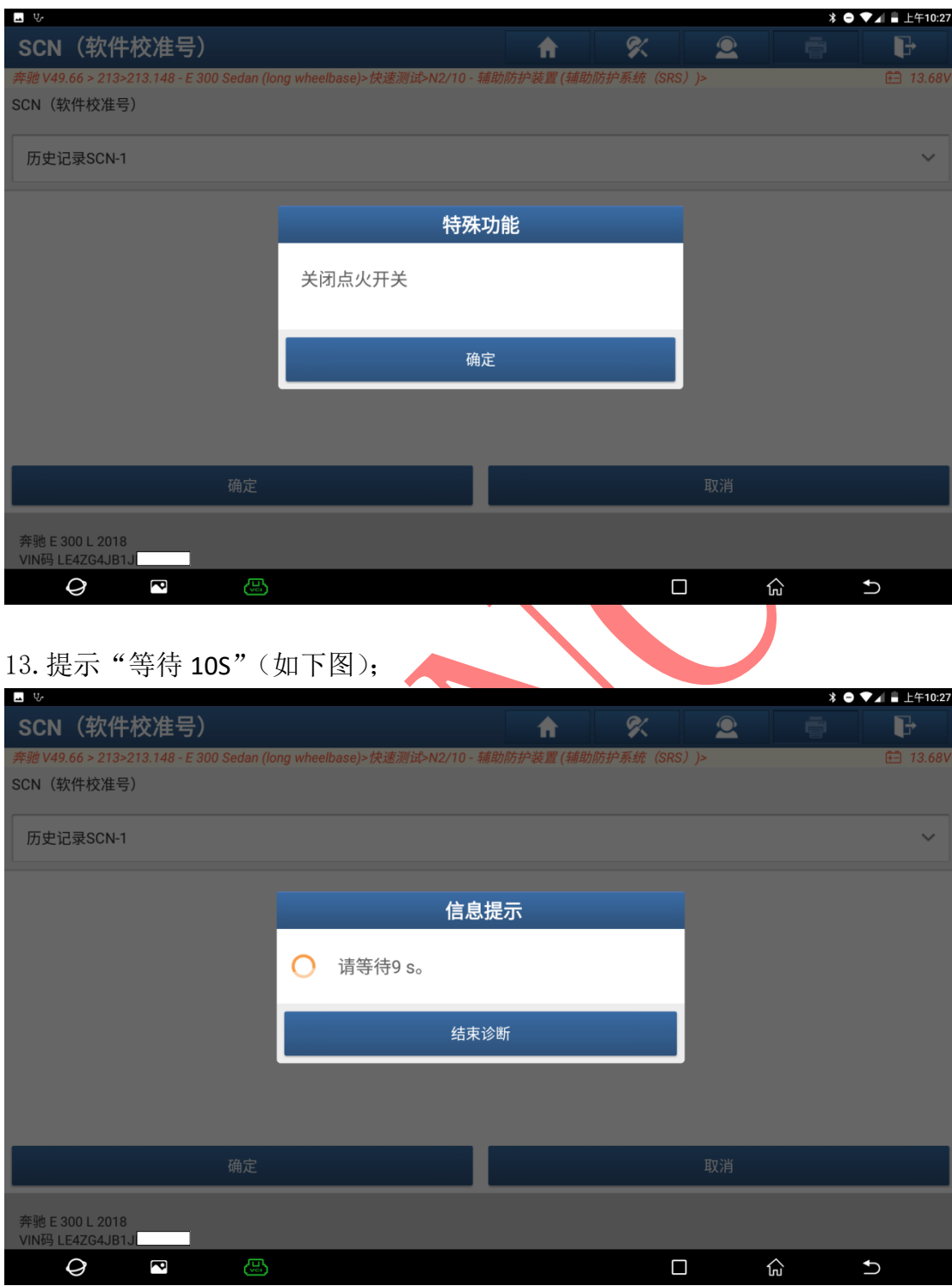

### 12. 提示"关闭点火开关",关闭后点"确定"(如下图);

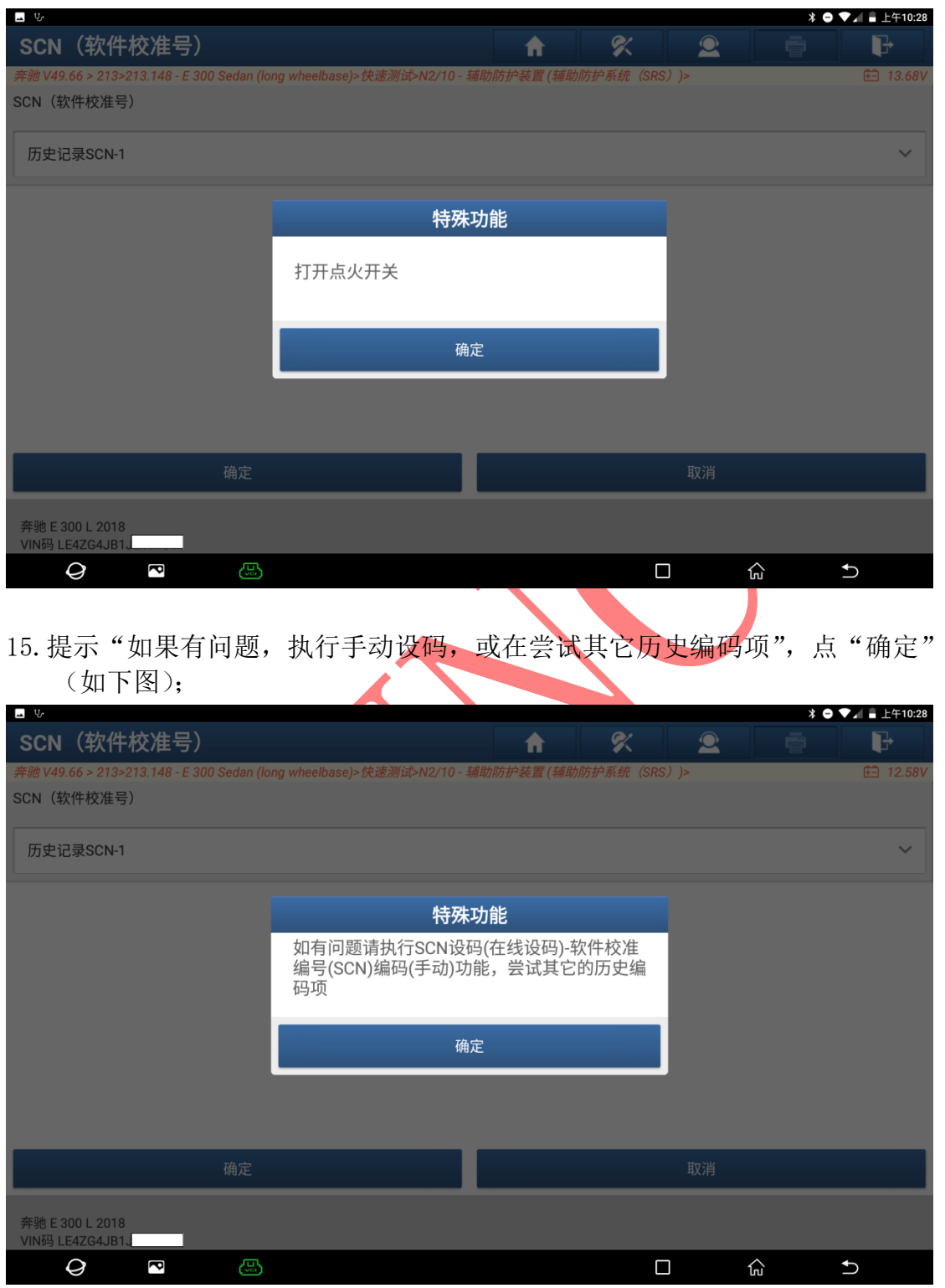

### 14. 提示"打开点火开关",关闭后点"确定"(如下图);

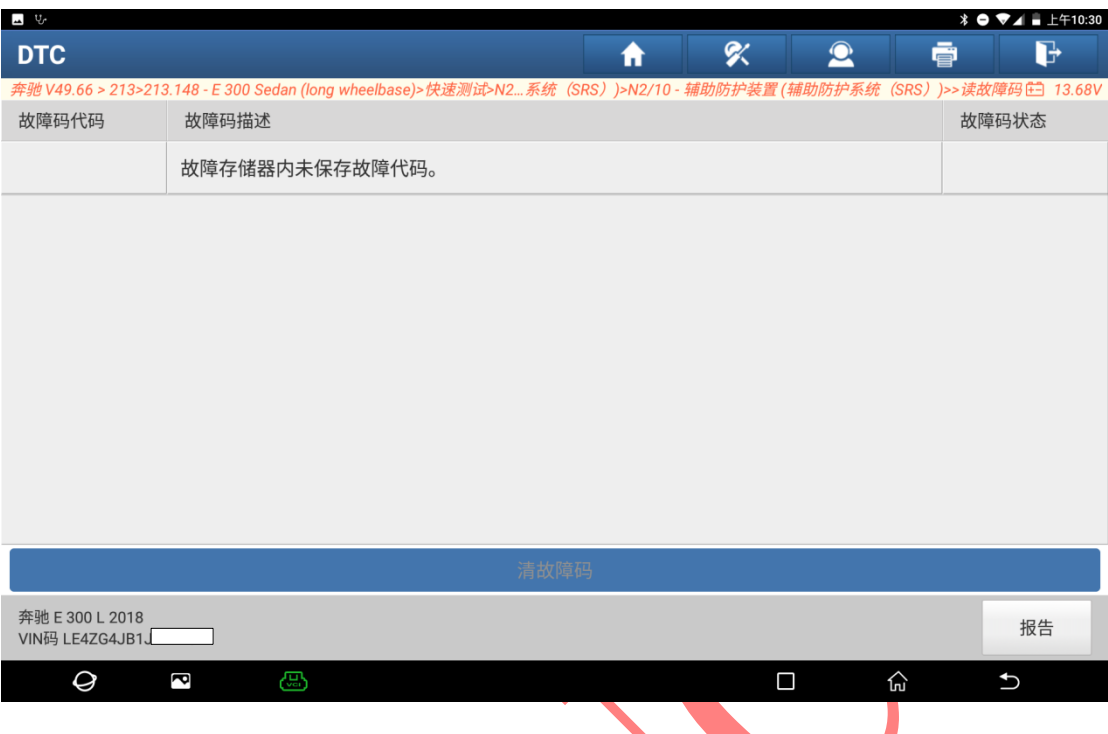

#### 16. 执行清码后, 在重读故障码, 提示"正常无码"(如下图);

17. 重新查看仪表, 安全气囊故障灯消失, 气囊恢复正常(如下图)。

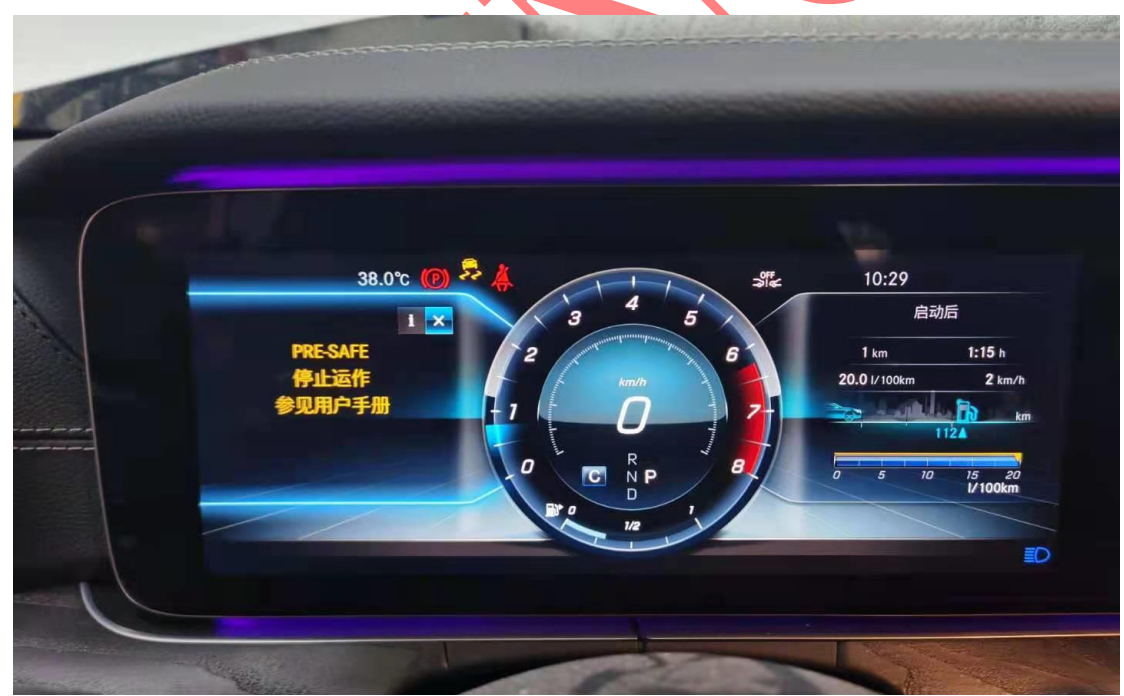

# 声明:

该文档内容归深圳市元征版权所有,任何个人和单位不经同意不得引用或转 载。